# Lijamf

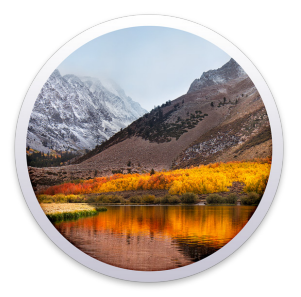

Use Jamf Self Service to upgrade to macOS High Sierra

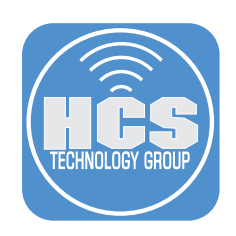

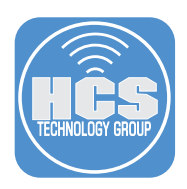

## Project Technology & Best Practice Recommendations

#### **Overview**

The purpose of this document is to supply guidance and best practice solutions to facilitate the successful silent in-place upgrade of Mac computers to macOS High Sierra 10.13. This workflow for organizations that have Jamf Pro allows users to open Self Service and upgrade with one click. The workflow takes advantage of the "startosinstall" command in the "Install macOS High Sierra" app.

#### What is a silent, in-place upgrade?

A silent, in-place upgrade is a method of upgrading a Mac computer to a newer operating system with minimal user interaction with the installer app. By using the "startosinstall" command we can accomplish this using scripting tools and a solution such as Jamf Pro.

#### More information on macOS High Sierra

https://www.apple.com/macos/high-sierra/

## How to install macOS at your organization

https://support.apple.com/en-us/ht208020

#### More information on the 'startosinstall' option

https://www.jamf.com/blog/streamlining-your-macos-upgrade-process/

See startosinstall usage: "/path/to/Install macOS High Sierra.app/Contents/Resources/startosinstall" —usage"

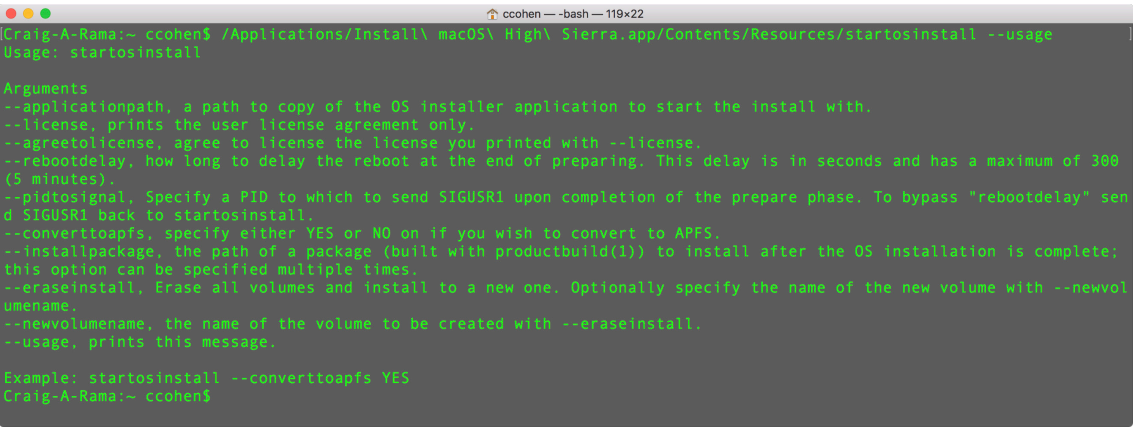

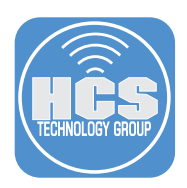

## Create a package of the "Install macOS High Sierra.app"

1.Download the Install macOS High Sierra app.

- From the Apple menu, choose App Store.
- Search the App Store for macOS High Sierra, or go directly to the macOS High Sierra page at http://appstore.com/ mac/macoshighsierra.
- Click Download on the macOS High Sierra page. The Install macOS High Sierra app downloads to your Applications folder. If you already have the app, you'll see an Install button instead of a Download button.
- After the download is complete, Install macOS High Sierra automatically opens. Press Command-Q to quit.
- Note: As best practice always obtain the latest version of the Install macOS High Sierra.app.
- 2. Open the Applications folder.
- 3. Open Composer.

Note: If you haven't already used Composer, it defaults to opening a New & Modified Snapshot. If you see the "Choose a method to create your package" pane, Click Cancel.

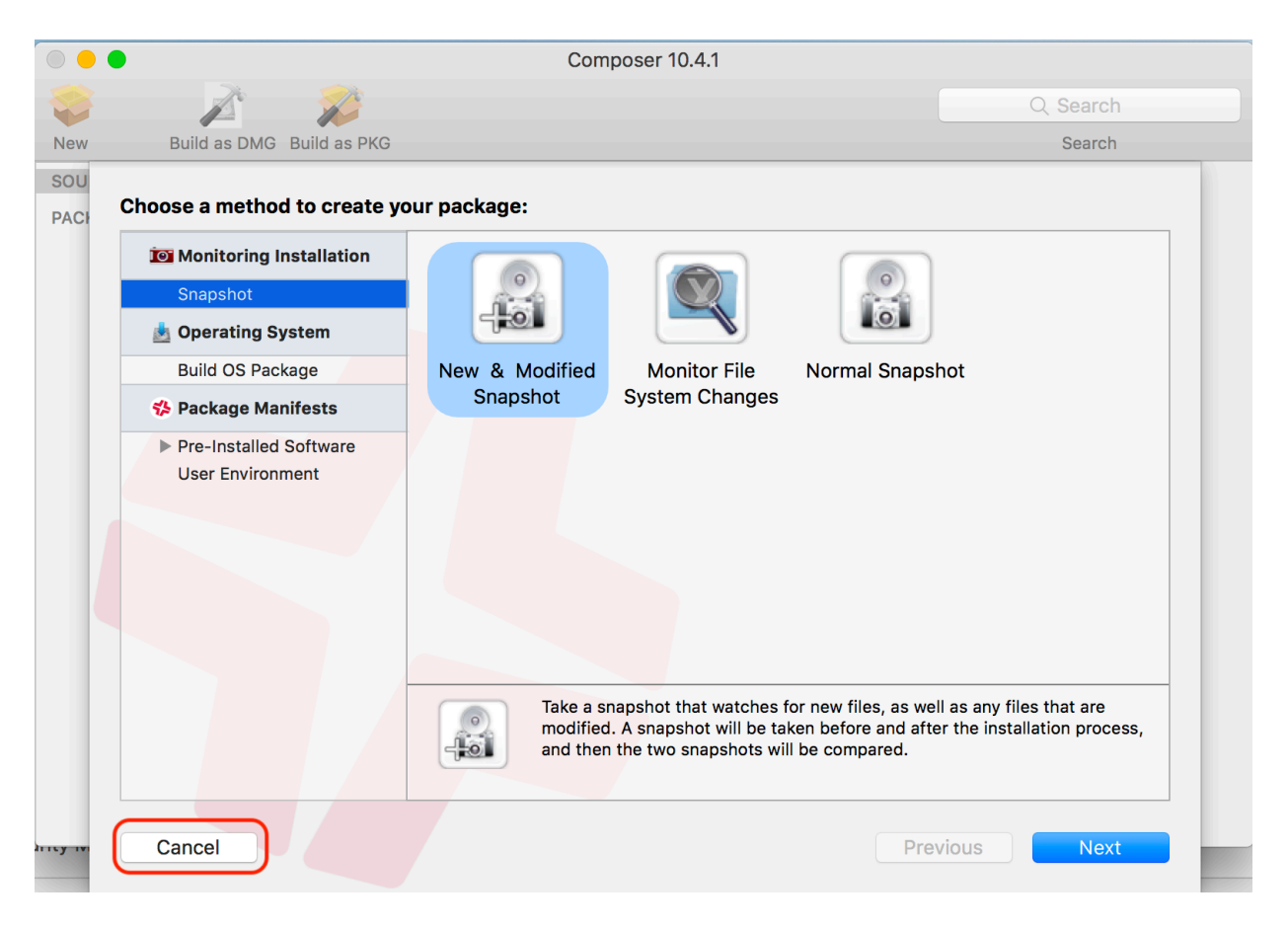

Use Jamf Self Service to upgrade to macOS High Sierra

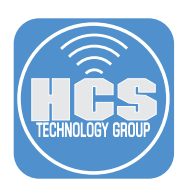

4. Drag the Install macOS High Sierra app from the Applications folder to the Sources section of the Composer window.

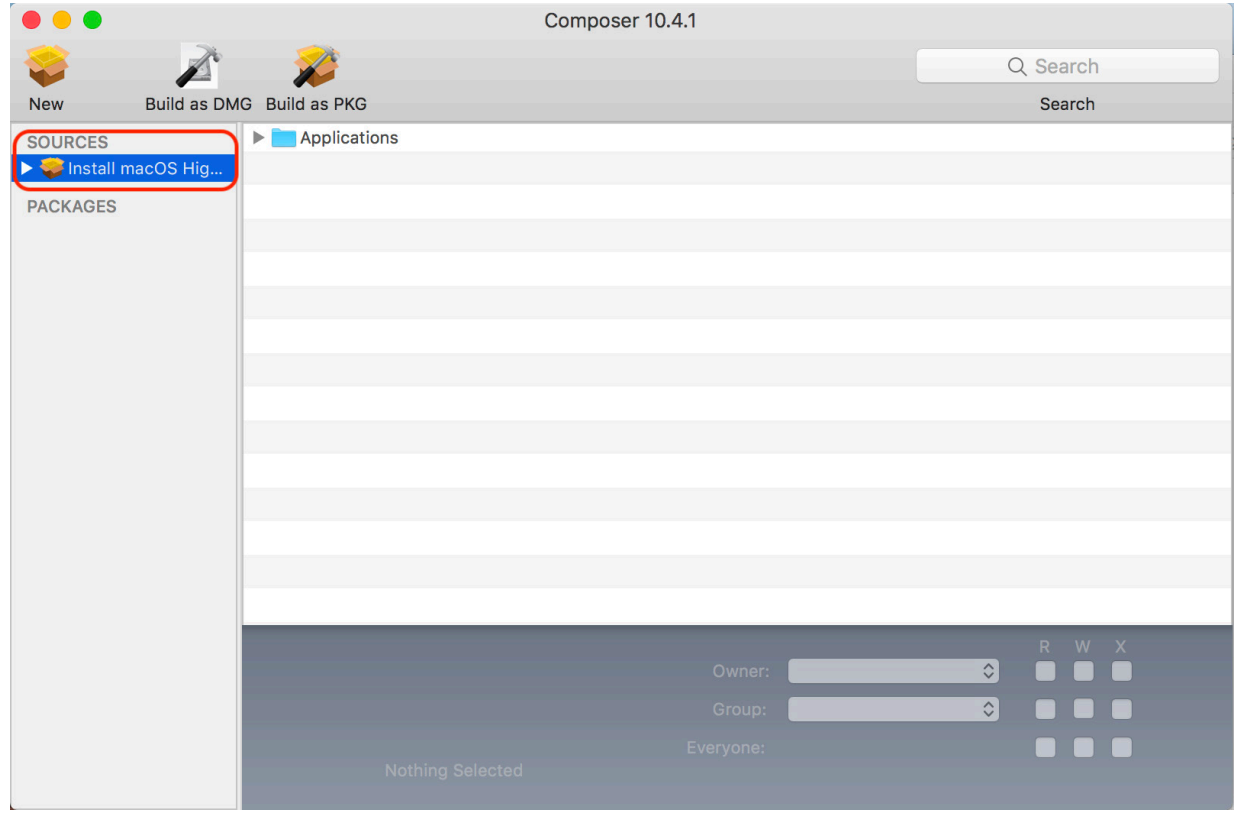

5. In the Composer toolbar click Build as PKG.

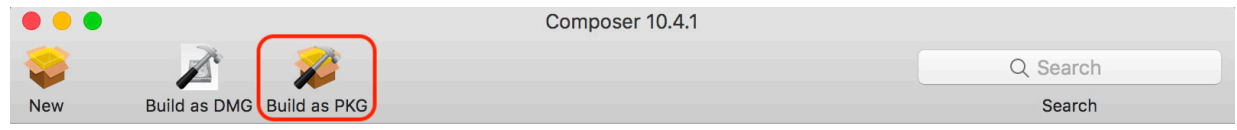

6. Save to the Desktop.

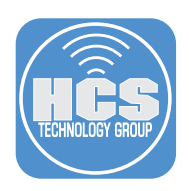

# Upload Install macOS High Sierra.pkg to your Jamf Pro repository

## 1. Open Jamf Admin.

a. If necessary, enterr your Jamf Pro Server Address, then click Save.

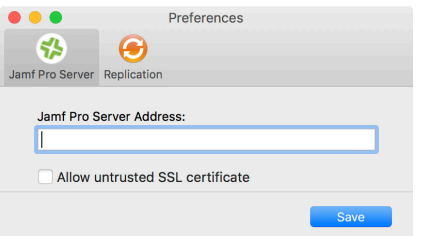

b. Enter the user name and password for a Jamf Pro administrator account.

- c. Click OK.
- 2. Drag the Install macOS High Sierra.pkg to the All Items Repository section of the Jamf Admin window. Note: This will take a few minutes based on your network connection.

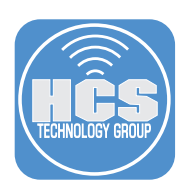

## Upload and configure the install macOS High Sierra script in Jamf Pro

- 1. Open a web browser such as Safari and navigate to https://github.com/kc9wwh/macOSUpgrade.
- 2. Click Clone or download, then click Download ZIP.

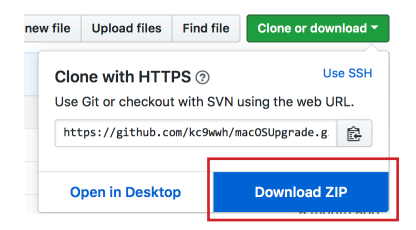

- 3. By default, Safari downloads the file to the Downloads folder then unzips the file. In the Downloads folder, open the macOSUpgrade-master folder.
- 4. Drag macOSUpgrade.sh from the Downloads folder to the All Items Repository section of the Jamf Admin window.
- 5. In Jamf Admin select macOSUpgrade.sh.

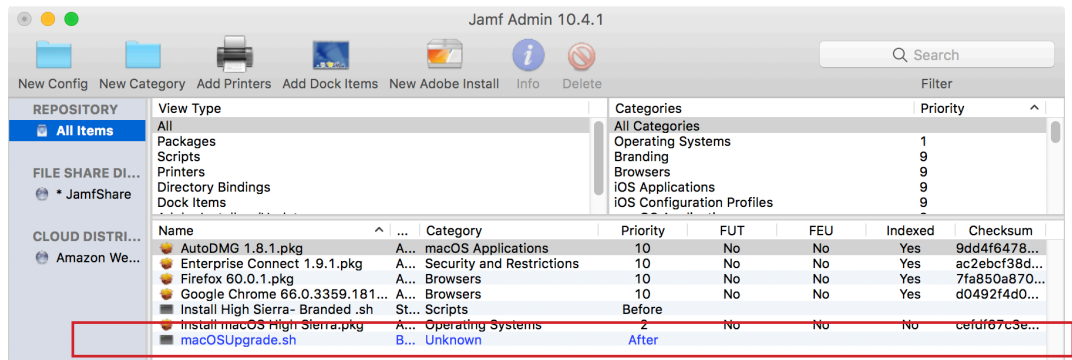

- 6. Click Info in the Toolbar.
- 7. Click General.
- 8. Assign an appropriate Category.

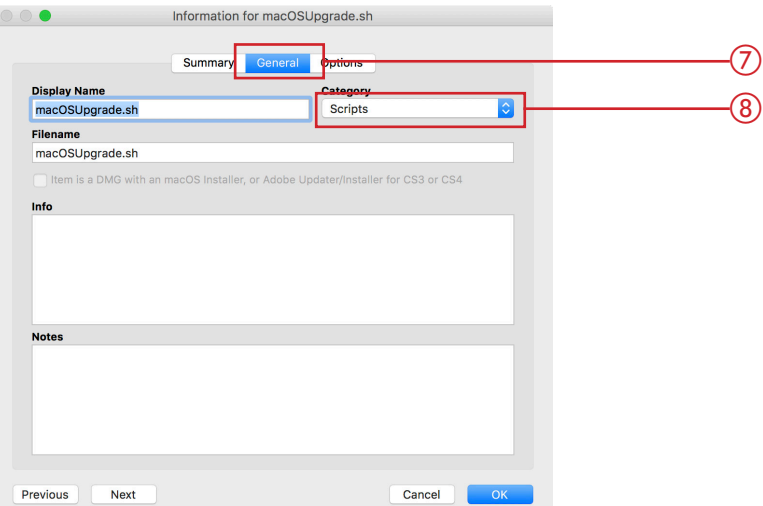

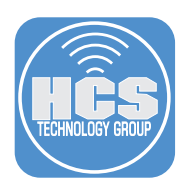

## 9. Click Options.

10. Click the Priority pop-up menu and choose Before.

- 11. In Parameter Label 4, enter the following: The path to the Install macOS High Sierra app.
- 12. In Parameter Label 5, enter the following: Minimum version of the Install macOS High Sierra app supported.
- 13. In Parameter Label 6, enter the following: Custom policy trigger to download macOS.

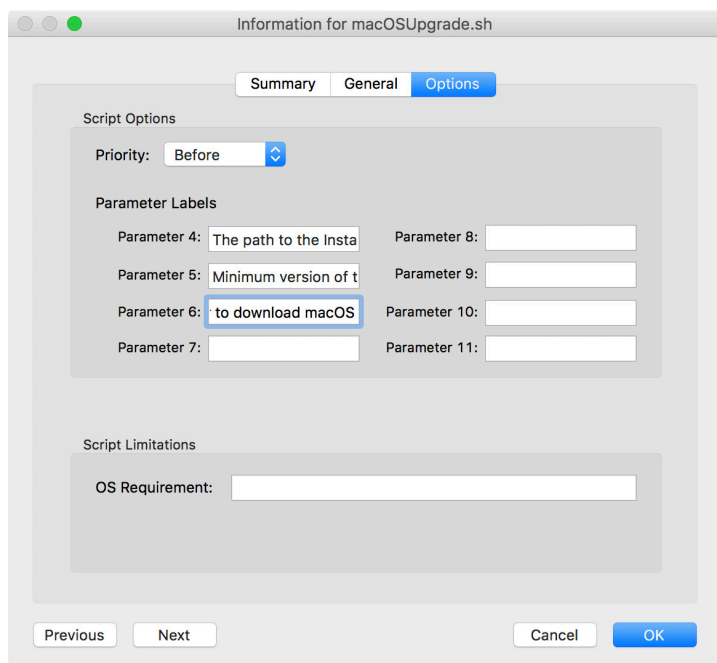

- 14. Click OK.
- 15. From the File menu choose Save.
- 16. If you have multiple distribution points, click Replicate.

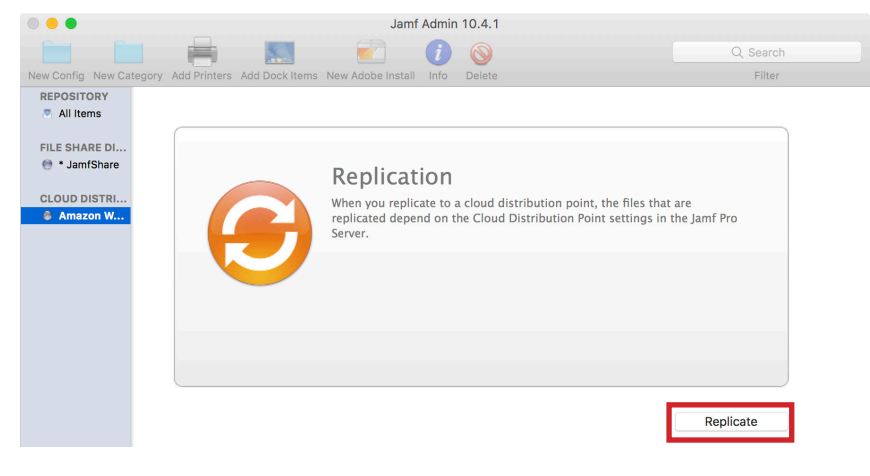

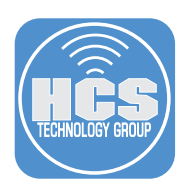

## Create a Jamf Pro policy to download the Install macOS High Sierra app

- 1. Use a web browser to open your Jamf Pro management window.
- 2. Click Computers, and then click Policies.
- 3. Click New to create a new policy.
- 4. In the Display Name field enter a descriptive name such as "Download the Install macOS High Sierra app".
- 5. In the Trigger section, select the checkbox Custom.
- 6. In the Custom Event field enter a trigger name such as "download-hs-install".
- 7. Click the Execution Frequency pop-up menu and choose Ongoing.

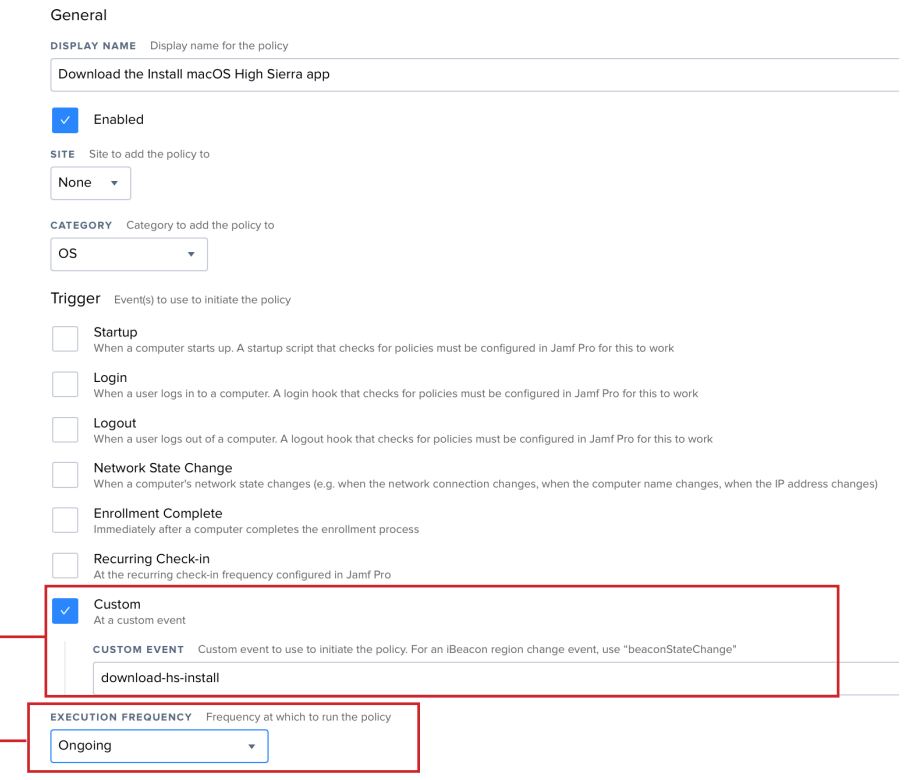

- 8. Navigate to the Packages section of the policy.
- 9. Click Configure.

⑥

 $^\circledR$ 

- 10. Next to Install macOS High Sierra.pkg, click Add.
- 11. Click Scope.
- 12. Click the Target Computers pop-up menu and choose All Computers.
- 13. Click Save.

Note: When the policy which you will create next runs the installation script, if a current version of the Install macOS High Sierra app is not already in the Applications folder, then the installation script uses the custom trigger to call this policy. In step 7 below, ensure that you specify the exact trigger name from step 6 above, otherwise the installation script will not trigger the policy that downloads the Install macOS High Sierra app.

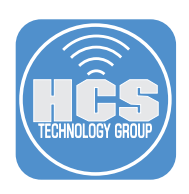

# Create a Jamf Pro policy to install macOS High Sierra with Self Service

- 1. In Jamf Pro click Computers, then click Policies.
- 2. Click New to create a new policy.
- 3. In the Display Name field enter a descriptive name such as "Install macOS High Sierra".
- 4. In the Trigger section leave all the checkboxes unselected, because this policy will be triggered only with Self Service.
- 5. Click the Execution Frequency pop-up menu and choose Ongoing.

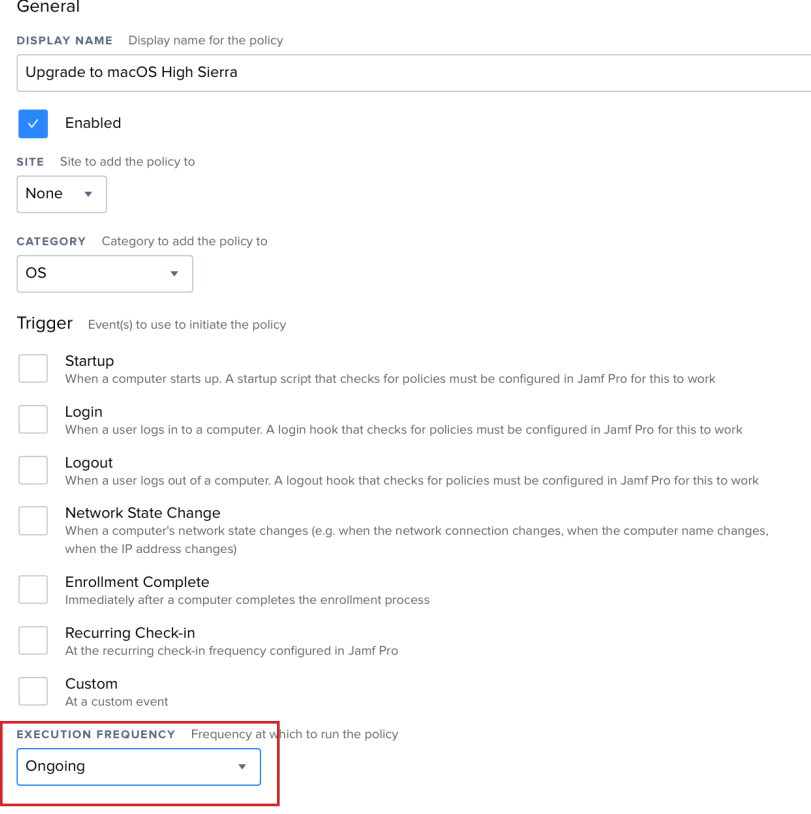

- 6. Click Scripts. Click Configure. Next to the macOSUpgrade.sh script you recently uploaded, click Add.
- 7. Complete labeled parameters with the appropriate values:
	- Install macOS High Sierra.app path: Enter path of where the script should look for the installer application; if you have followed this guide enter "/Applications/Install macOS High Sierra.app".
	- Minimum macOS version supported: Enter the minimum version of macOS that the script will install. This script has only been tested up to 10.13.5.
	- Custom Policy trigger to download macOS: Enter the custom policy trigger that you entered in the policy to download the installer app. The script triggers the custom policy this only if the Mac does not already have the Install macOS High Sierra app downloaded. If you have followed this guide the trigger is "download-hs-install".

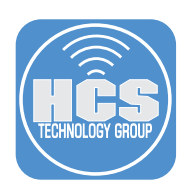

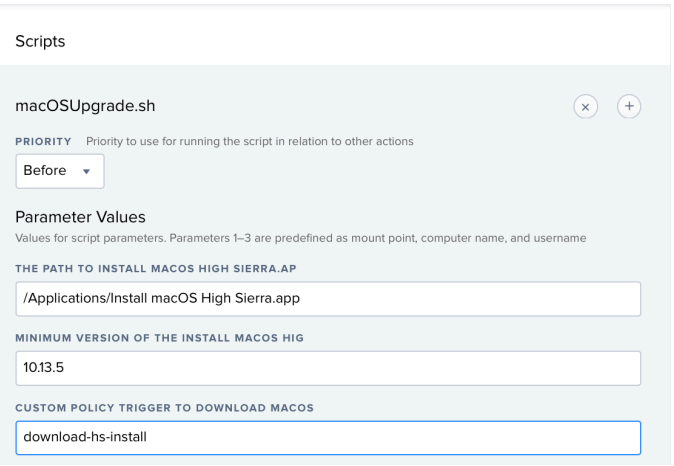

## 11. Click Scope.

- 12. Click the Target Computers pop-up menu and choose All Computers.
- 13. Click Self-Service.
- 14. Select "Make the policy available in Self Service."
- 15. In the Self Service Display Name field, enter Upgrade.
- 16. In the Description field, enter a relevant description for your organization. An example follows:

macOS High Sierra is critical upgrade. The Technology Department recommends that you install this to keep your Mac on the latest version of the Mac operating system. Should you have any questions about this upgrade please contact the Technology Department directly.

\*\*\* PLEASE CLOSE ALL APPLICATIONS BEFORE UPGRADING \*\*\*

Important: This process will take about an hour and your Mac needs to be connected to power.

17. Select a category to display this policy in; if you do not select a category your policy will not be available in Self Service.

18. Once you have set all options set, save your policy.

The script will notify the user if their device and macOS version are not supported (as we set the minimum version inside of the scripts parameters).

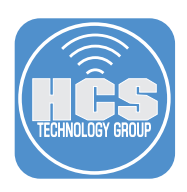

# Support For Your Apple Solution

## Next Steps

This document contains important information about obtaining support for your Apple solution. To ensure the ongoing success of your deployment, APS suggests becoming familiar with these resources, and sharing them with your teachers and staff. Contact your Apple Sales team if you have any questions about these resources.

## Successful Adoption of Your Apple Solution

Teachers and staff may want additional information about utilizing Apple products in education. We recommend sharing the Apple in Education resources web site, where your faculty can learn about iPad and Mac features, Apple's commitments to Special Education, and hear real stories from other educators about using Apple products to enhance education.

Visit http://www.apple.com/education/.

## Continued Success of Your Apple Solution

Continued success of your Apple solution requires having the right support and resources available when you need them. In addition to the coaching and mentoring during your APS engagement, these resources will help you continue to maintain and grow your Apple solution.

- IT Resources http://www.apple.com/education/it/
- Training and Certification http://training.apple.com

#### AppleCare

Because Apple makes the hardware, the operating system, and many applications, Apple products are truly integrated systems. And only AppleCare products give you one-stop service and support from Apple experts, so most issues can be resolved in a single call.

- Contact AppleCare online http://www.apple.com/support/contact/
- Call AppleCare support for education 1-800-800-APPL (2775)
- AppleCare OS Support http://www.apple.com/support/professional/it-departments/
- iPad support http://www.apple.com/support/ipad/
- Mac Support http://www.apple.com/support/mac/
- Volume Purchase Program support for Education https://www.apple.com/support/itunes/vpp-edu/